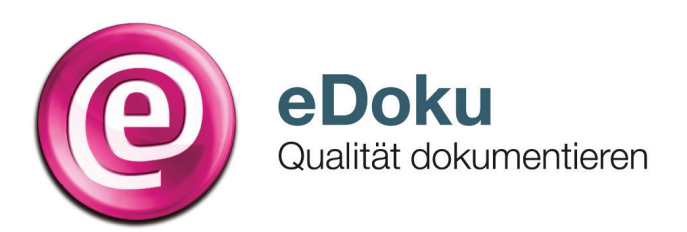

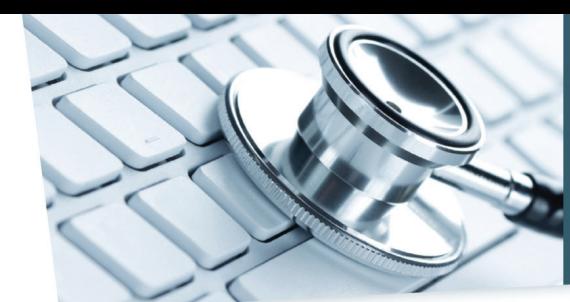

# INFORMATIONEN FÜR IHRE PRAXIS

# **Kurzanleitung für die elektronische Dokumentation in der Hörgeräteversorgung für Jugendliche und Erwachsene**

### Anmeldung\*

1. Sie können das eDoku-Portal entweder über den Link auf dem im Sicheren Netz der KVen erreichbaren Mitgliederportal Ihrer Kassenärztlichen Vereinigung (KV) – sofern angeboten – oder über folgende Adresse aufrufen:

#### **https://edoku.kv-safenet.de**

- 2. Wählen Sie Ihre KV aus.
- Geben Sie in der Anmeldemaske die Zugangsdaten ein, die Sie von Ihrer KV erhalten haben.
- 3. Bei Problemen mit der Anmeldung (zum Beispiel Passwort vergessen) wenden Sie sich bitte an Ihre KV.

#### Ablauf der Dokumentation bei der Hörgeräteverordnung

- 1. Erfassung eines neuen Patienten 2. APHAB-Fragebogen
- 1. Klicken Sie auf **Hörgeräteverordnung anlegen**.
- 2. Tragen Sie die **Patienten-ID** (maximal 10 Zeichen, kein Name), das **Geburtsjahr** und **Geschlecht** ein. Bitte beachten Sie hierbei, dass der Patient für die weitere Erfassung für Sie re-identifizierbar sein muss.
- 3. Wählen Sie den Reiter **(Vor) Verordnung** und klicken Sie auf **(Vor) Verordnung** anlegen.
- 4. Geben Sie folgende Daten ein:
	- **■** Untersuchungsdatum
	- **· Hörgeräteerstversorgung**
	- **Ausschluss einer zentralen Hörstörung**
	- Sprachtest
	- **■** Art der Schwerhörigkeit
	- Schweregrad der Hörstörung (fakultative Angabe)
	- **Sonstige versorgungsrelevante Diagnosen**
	- **· HNO-ärztlicher Vorschlag zur Versorgung**
- 5. Speichern Sie Ihre Angaben mit **Verordnung speichern**.
- 6. Wählen Sie, ob Sie eine **Neue Hörgeräteverordnung anlegen**  oder ins **Hauptmenü** wechseln wollen.
- Nutzung der Berechnungsmöglichkeit (optional)
- 1. Setzen Sie die Dokumentation für die zuletzt bearbeitete Verordnung fort und klicken Sie auf den Reiter **APHAB-Fragebogen**.

Alternativ können Sie Patienten auch über die **Liste Ihrer letzten bearbeiteten Verordnungen** aufrufen oder über **Verordnung suchen**.

- 2. Den APHAB-Fragebogen können Sie über die Schaltfläche **Info**  und die Schaltfläche **APHAB-Bogen** herunterladen und/oder ausdrucken.
- 3. Wenn Sie die Berechnungsmöglichkeit des Portals nutzen wollen, übertragen Sie die Angaben des Patienten aus dem Fragebogen in die Spalte **(Vor) Verordnung** im APHAB-Fragebogen. Die Berechnung der Verbesserung der Hörfähigkeit kann erst dann erfolgen, wenn auch die Angaben zum APHAB-Fragebogen bei der ersten Nachuntersuchung erfasst wurden.
- 4. Speichern Sie in jedem Fall Ihre Angaben mit **Verordnung speichern**.

Wählen Sie, ob Sie eine **Neue Hörgeräteverordnung anlegen**  oder ins **Hauptmenü** wechseln wollen.

# Ablauf der Dokumentation bei der ersten Nachuntersuchung

- 1. Erfassung einer Abnahme eines Hörgerätes
- **A Bekannter Patient, der zur Hörgeräteabnahme kommt**
- 1. Klicken Sie im Hauptmenü auf **Hörgeräteverordnung anlegen**.
- 2. Geben Sie die **Patienten-ID** ein. Das Fenster **Bestätigung – Patientendaten übernehmen** öffnet sich. Klicken Sie auf **Dokumentation fortsetzen**.
- 3. Wählen Sie den Reiter **APHAB-Fragebogen**, wenn Sie die Berechnungsmöglichkeit des Portals nutzen wollen, oder den Reiter **Nach Verordnung**, um die Dokumentation zu dem Patienten zu vervollständigen.
- **B Neuer Patient, der nur zur Hörgeräteabnahme kommt (zum Beispiel aufgrund eines Wohnungswechsels)**
- 1. Klicken Sie im Hauptmenü auf **Hörgeräteverordnung anlegen.**
- 2. Tragen Sie die **Patienten-ID** (maximal 10 Zeichen, kein Name), das **Geburtsjahr** und **Geschlecht** ein. Bitte beachten Sie hierbei, dass der Patient für Sie re-identifizierbar sein muss. Die Daten zur (Vor) Verordnung und dem APHAB-Fragebogen müssen nicht erneut erhoben oder von anderen Ärzten angefordert werden.
- 3. Wählen Sie den Reiter **Nach Verordnung**, um die Dokumentation zu dem Patienten zu vervollständigen.

### 2. APHAB-Fragebogen Nutzung der Berechnungsmöglichkeit (optional)

- 1. Klicken Sie auf den Reiter **APHAB-Fragebogen**. Den APHAB-Fragebogen können Sie über die Schaltfläche **Info** und die Schaltfläche **APHAB-Bogen** herunterladen und/oder ausdrucken.
- 2. Wenn Sie die Berechnungsmöglichkeit des Portals nutzen wollen, übertragen Sie die Angaben des Patienten aus dem Fragebogen in die Spalte **Nach Verordnung** im APHAB-Fragebogen und drücken Sie **APHAB-Fragebogen bewerten**. Eine Berechnung der Verbesserung der Hörfähigkeit ist nur dann möglich, wenn eine Mindestanzahl von Antworten von bei-

den APHAB-Fragebögen (Vor und Nach Verordnung) im Portal erfasst wurde.

- 3. Speichern Sie Ihre Angaben mit **Verordnung speichern**.
- 4. Wählen Sie, ob Sie eine **Neue Hörgeräteverordnung anlegen** oder ins **Hauptmenü** wechseln wollen. Rufen Sie die **zuletzt bearbeitete Verordnung** auf, um die Nach Verordnung zu erfassen.

#### 3. Nach Verordnung erfassen

- 1. Klicken Sie auf den Reiter **Nach Verordnung** und auf die Schaltfläche **Nach Verordnung anlegen**.
- 2. Geben Sie folgende Daten ein oder wählen Sie aus:
	- **■** Untersuchungsdatum
	- Hörgeräteversorgung entspricht HNO-ärztlichem Vorschlag
	- **Sprachtest war möglich**
	- **Versorgung erfolgt zum Festbetrag**

War kein Sprachtest möglich, geben Sie, wenn möglich, bitte die Hörweite in Metern (mit und ohne Hörgerät) an.

- 3. Tragen Sie die **Verbesserung der Hörfähigkeit** ein (selbst berechnet) oder drücken Sie die Schaltfläche **Wert aus dem APHAB-Fragebogen übernehmen**.
- 4. Speichern Sie mit **Verordnung speichern**.
- 5. Wählen Sie, ob Sie eine **Neue Hörgeräteverordnung anlegen**, die **zuletzt bearbeitete Verordnung** aufrufen oder ins **Hauptmenü** wechseln wollen.

#### Weitere wichtige Funktionen des Portals

**Hinweis:** Die von Ihnen gemachten Eingaben werden nur so lange gespeichert, wie es die Frist zur Einreichung und der ggf. notwendigen Ergänzung oder Korrektur der Daten vorsieht. Nach Ablauf der Dokumentationsfrist stehen die gespeicherten Daten nicht mehr im Portal zur Verfügung. Anhand der von Ihnen eingegebenen Daten wird jeweils ein Bericht erstellt. Beachten Sie bitte, dass sie nur für eine begrenzte Zeit Zugriff auf diesen Bericht haben. Sowie ein neuer Bericht vorliegt, können sie auf vorherige Berichte nicht mehr zugreifen. Nehmen Sie daher bitte vorliegende Berichte immer in Ihr Dokumentationssystem auf.

#### Verordnung suchen

- 1. Nach bereits angelegten Patienten-IDs kann über **Verordnung suchen** gesucht werden. Geben Sie für die Suche die Patienten-ID, ggf. das Untersuchungsdatum bzw. den Untersuchungszeitraum ein und klicken Sie auf **Suche starten**.
- 2. Mit einem Klick auf die **Patienten-ID** wird die gesuchte Dokumentation geöffnet.

#### Löschen einer Verordnung

- 1. Rufen Sie den Patienten über **Verordnung suchen** auf.
- 2. Öffnen Sie die Dokumentation, scrollen Sie nach unten und wählen Sie **Verordnung löschen**.
- 3. Bestätigen Sie die Löschung der Verordnung mit **Ja**. Die Löschung der Daten ist damit endgültig.

# Erneutes Anlegen eines bekannten Patienten

- 1. Ein Patient kann grundsätzlich mehrfach im Online-Portal erfasst werden.
- 2. Klicken Sie im Hauptmenü auf die Schaltfläche **Hörgeräteverordnung erfassen**.
- 3. Geben Sie die **Patienten-ID** ein. Wenn der Patient bereits im Portal erfasst ist, öffnet sich bei erneuter Eingabe der Patienten-ID das Fenster **Bestätigung-Patientendaten übernehmen**. Klicken Sie auf die Schaltfläche **Neue Dokumentation**  zum Patienten.

#### **Berichte**

Die anhand Ihrer Angaben erstellten Berichte stehen Ihnen nur für eine begrenzte Zeit zum Download zur Verfügung. Bitte speichern Sie die Berichte entsprechend in Ihrem Dokumentationssystem ab.

#### Was Sie weiterhin beachten sollten

- Die Sitzungszeit für das Portal beträgt zwei Stunden, danach wird die Verbindung zum Portal automatisch getrennt. Daten, die Sie eingegeben und nicht gespeichert haben, gehen dabei verloren. Allerdings beginnt der Ablauf der Sitzungszeit mit jedem Seitenwechsel im Portal von Neuem.
- Loggen Sie sich über die Schaltfläche Abmelden aus.
- Navigieren Sie nicht mit der Rückwärtstaste Ihres Browsers!

## Hilfe<sup>\*</sup>

Bei technischen oder fachlichen Fragen finden Sie die Ansprechpartner im eDoku-Portal unter **Kontakt**.